### **Accounting Services Handbook**

How to Login to Laserfiche

# SECTION 13.01 HOW TO LOGIN TO LASERFICHE

## LOGIN PROCEDURES

To log in to the LASERFICHE Website, using Internet Explorer, go to //laserfiche.fw.tamucc.edu/

You will see this welcome page with Internet Explorer.

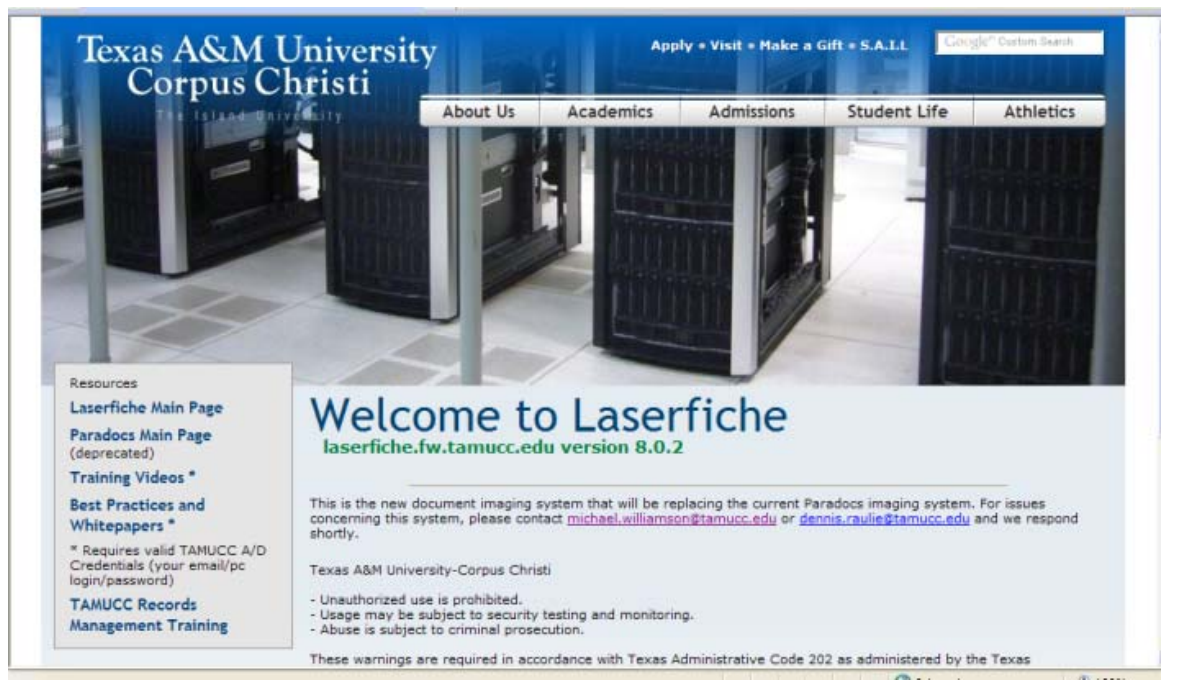

#### Next, scroll down and click on the "Continue to Laserfiche" link.

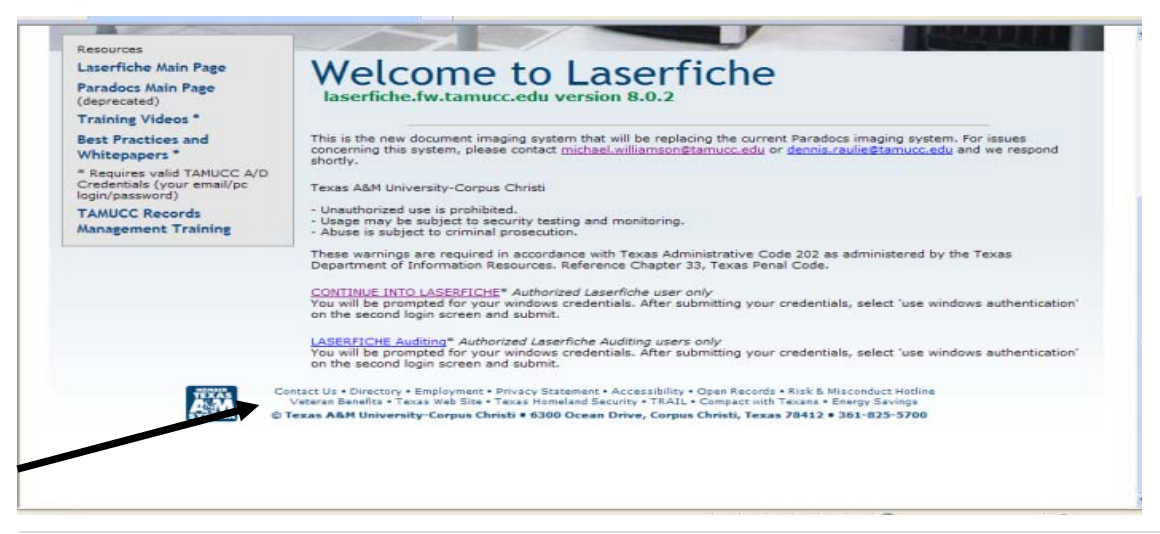

How to Login to Laserfiche

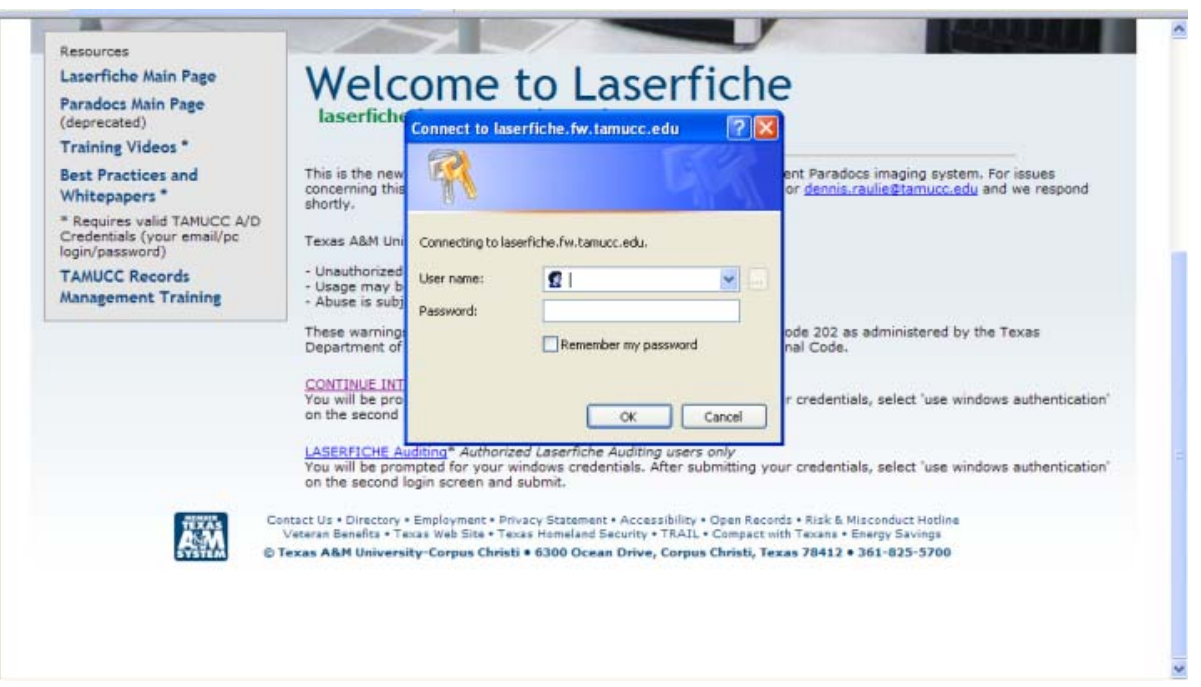

Next, you will get a login box. Your user name will be "tamucc\" followed by your existing Outlook login name. Your password will be your existing Outlook password.

For example:

User Name: tamucc\asmith

Password: xxxssssxxxx

Select OK to continue.

You may see the following LOGIN box instead of the one above. Login the same as above.

## **Accounting Services Handbook**

How to Login to Laserfiche

**All Sea** 

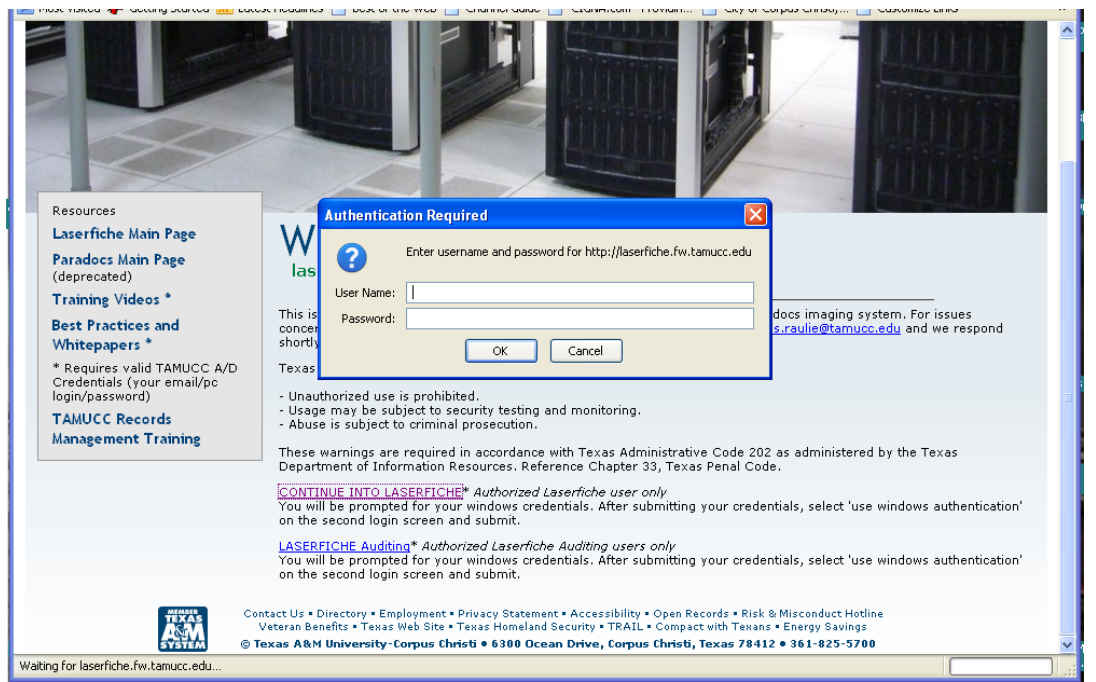

Next, you will see the Laserfiche Login block.

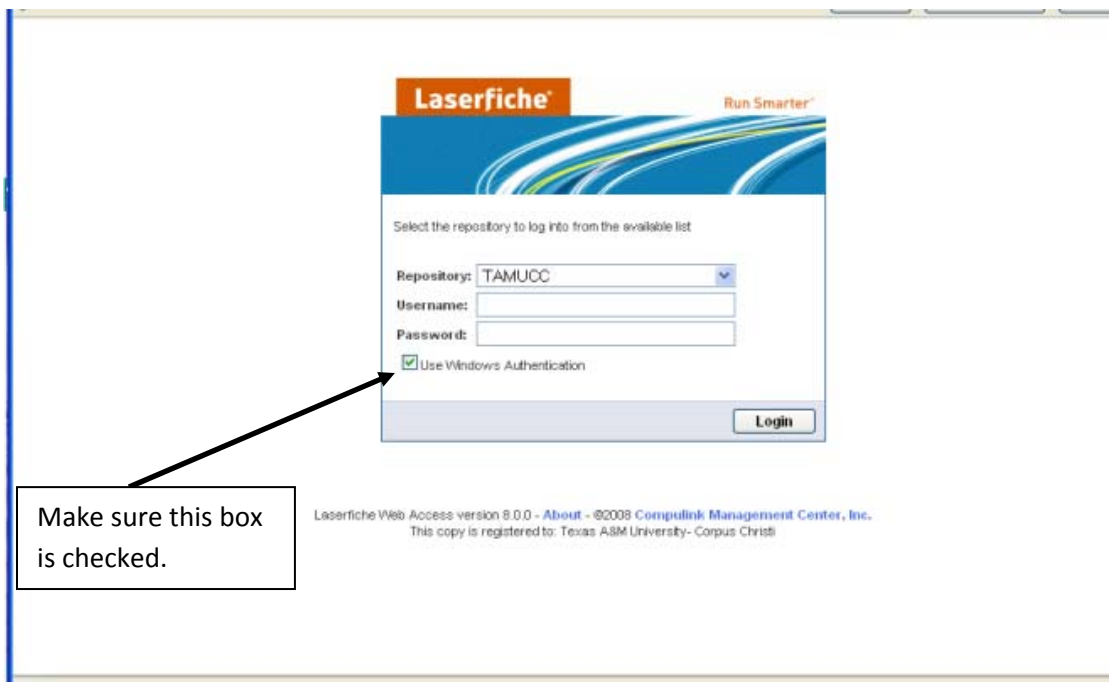

#### DO NOT TYPE ANYTHING HERE.

## **Accounting Services Handbook**

How to Login to Laserfiche

Make sure the Use Windows Authentication button is checked. Then click: **Login**

The Laserfiche Web Access page will open up next.

You are now logged into Laserfiche.